**R o g e r A c c e s s C o n t r o l S y s t e m 5 v 2**

Nota aplikacyjna nr 047 Wersja dokumentu: Rev. B

# **Integracja z systemem wind Port Technology (SCHINDLER)**

Uwaga: Niniejszy dokument dotyczy RACS 5 v2.1.2 lub nowszy

# *Wprowadzenie*

System RACS 5 umożliwia programową integrację z systemem zarządzania windami Port Technology firmy SCHINDLER. Komunikacja pomiędzy obydwoma systemami jest realizowana w sieci Ethernet z wykorzystaniem kontrolera wirtualnego systemu RACS 5. Do integracji wykorzystywane jest oprogramowanie Port Technology v 1.3.371.1 lub nowsze a po stronie systemu RACS 5 rozwiązanie wymaga zastosowania licencjonowanego oprogramowania zarządzającego VISO EX.

Integracja jest typu bazodanowego (3rd Party Database Interface) i może ona dodatkowo być rozszerzona o możliwość stosowania czytników Roger (3rd Party Call Interface - Call by ID). W podstawowym modelu integracji stosuje się czytniki kart Schindler zamontowane w terminalach wyboru piętra. W przypadku integracji rozszerzonej możliwe jest stosowanie czytników i kontrolerów firmy Roger do windowej kontroli dostępu w windach oraz na bramkach wejściowych do budynku. Do identyfikacji użytkowników za pomocą czytników Roger mogą być stosowane nie tylko karty zbliżeniowe ale również nośniki mobilne (BLE, NFC) oraz kody QR. Dodatkowo można również w tym scenariuszu stosować zaawansowane funkcjonalności systemu KD takie jak antipassback, zliczanie obecnych, wieloetapowa identyfikacja, itp.

Integracja przede wszystkim umożliwia centralne zarządzanie użytkownikami oraz ich uprawnieniami dostępu zarówno na poziomie przejść systemu kontroli dostępu RACS 5 jak też wind Port Technology (SCHINDLER). W zakresie wind system RACS 5 umożliwia:

- Przypisywanie użytkownikowi Profili, które są definiowane po stronie systemu windowego i określają uprawnienia użytkownika w zakresie wind.
- Definiowanie przedziału ważności użytkownika.
- Definiowanie Nośników (kart zbliżeniowych) dla użytkownika.
- Definiowanie domyślnego piętra/strefy docelowej dla użytkownika z
	- dowolnego piętra/strefy
	- określonego piętra/strefy
- Obsługę Grup Master oraz Szablonów z systemu windowego.
- Monitorowanie statusu połączenia z serwerem systemu Port Technology.

Uwaga: System RACS 5 umożliwia również uniwersalną kontrolę dostępu w windach różnych producentów z wykorzystaniem ekspanderów MCX8-BRD co zostało opisane w nocie aplikacyjnej AN030.

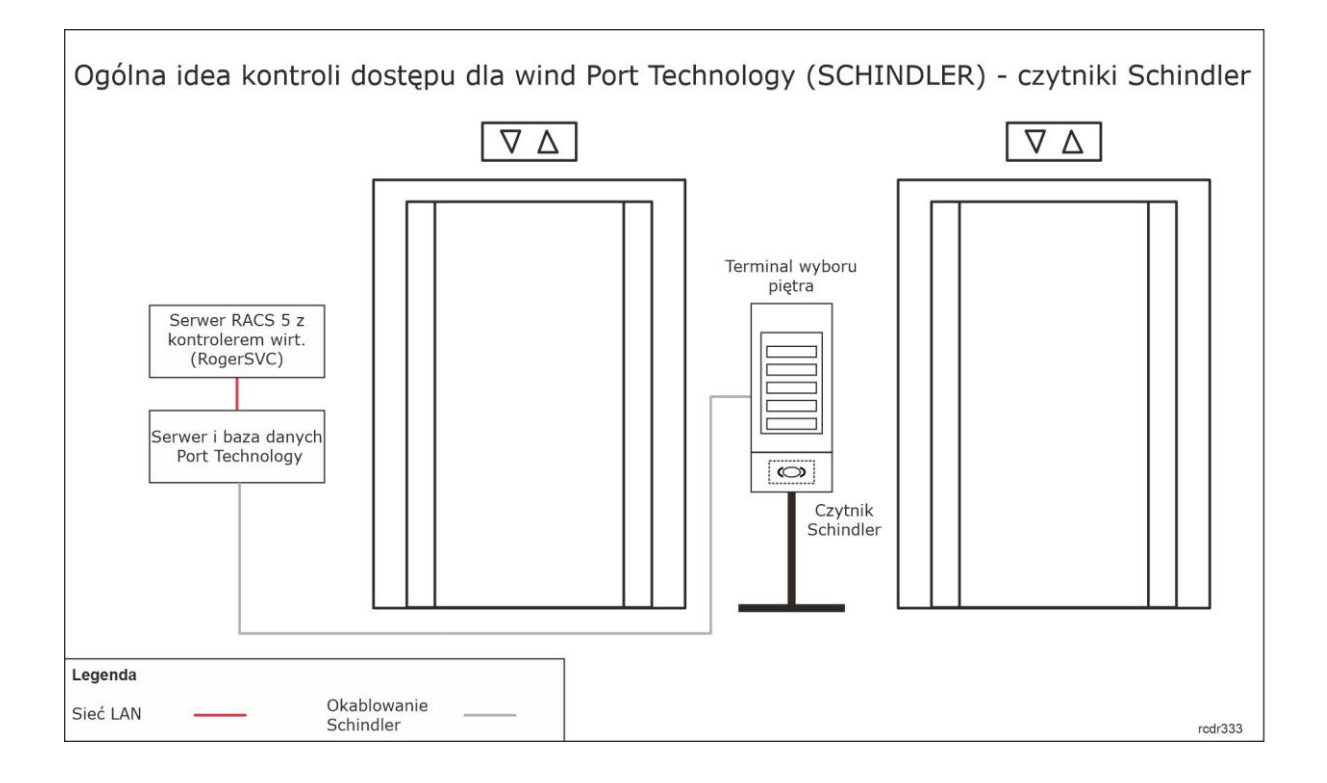

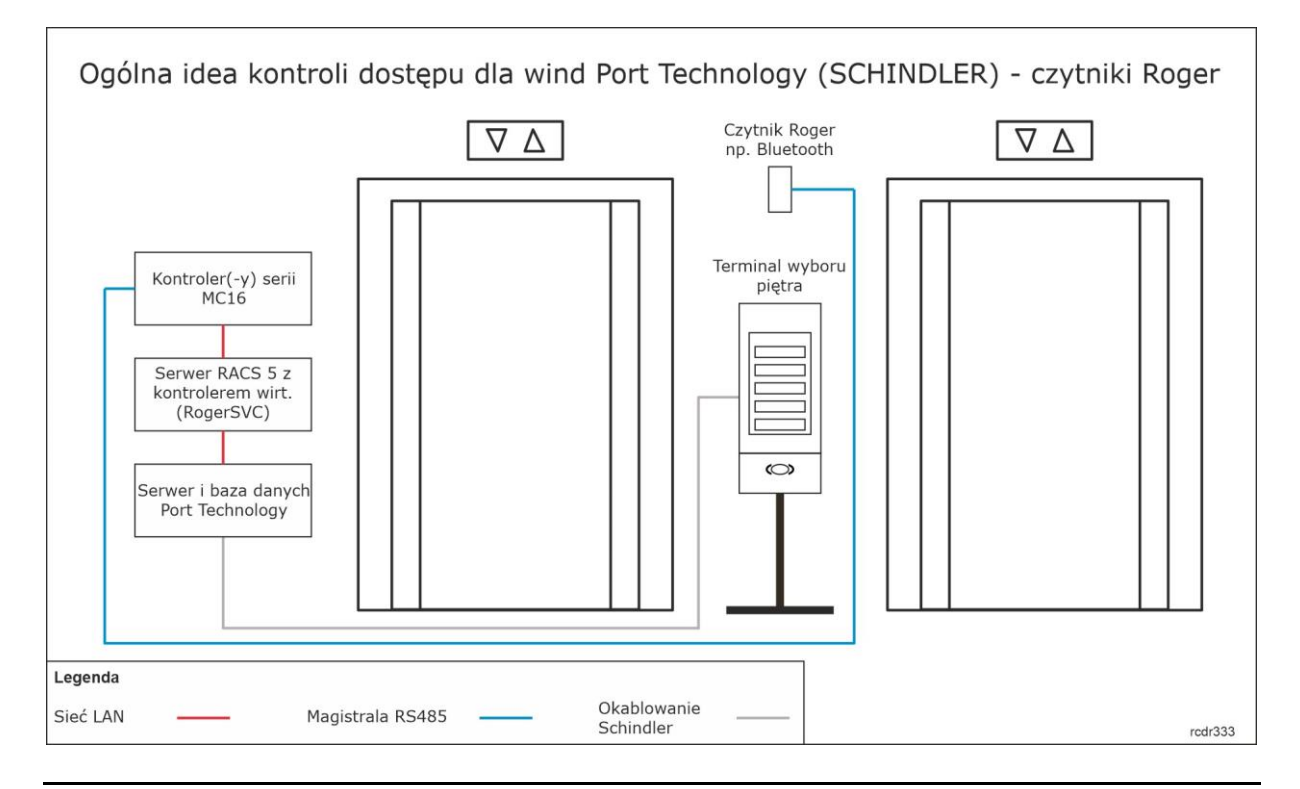

Uwaga: Dodatkowe informacje na temat obsługi samych bramek podano w nocie aplikacyjnej AN019.

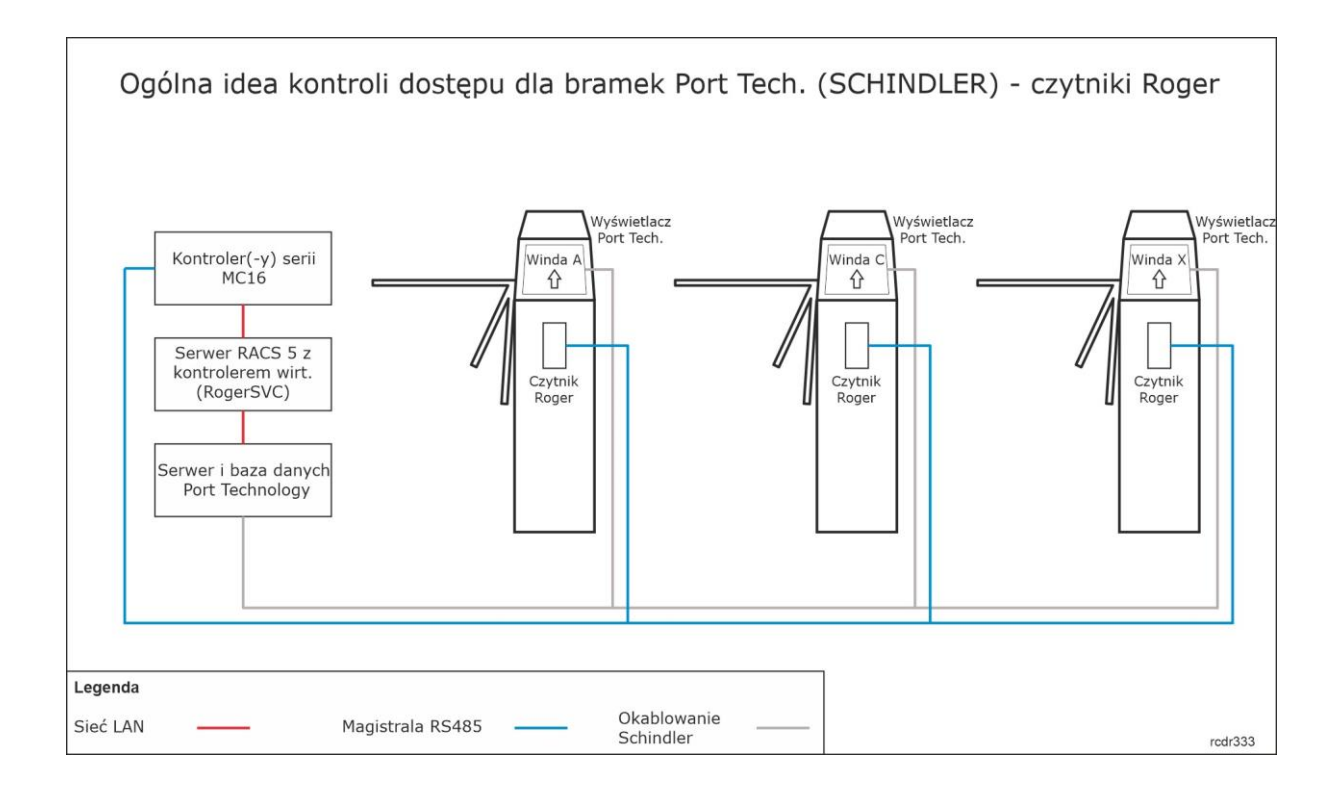

# *Konfiguracja wind systemu Port Technology*

Za instalację i konfigurację wind odpowiada ich dostawca. Dotyczy to zarówno ilości wind, układu pięter i stref jak też Profili zawierających prawa dostępu do poszczególnych pięter. Przed rozpoczęciem konfigurowania integracji konieczne jest uzyskanie listy z nazwami wszystkich Profili (Access Profiles) jak też numeracji pięter i stref w systemie Port Technology po to by te dane mogły być następnie wykorzystywane w systemie RACS 5. Można również uzyskać listę Grup Master (Master Groups) i Szablonów użytkowników (User Templates) jeżeli mają one być stosowane w ramach integracji.

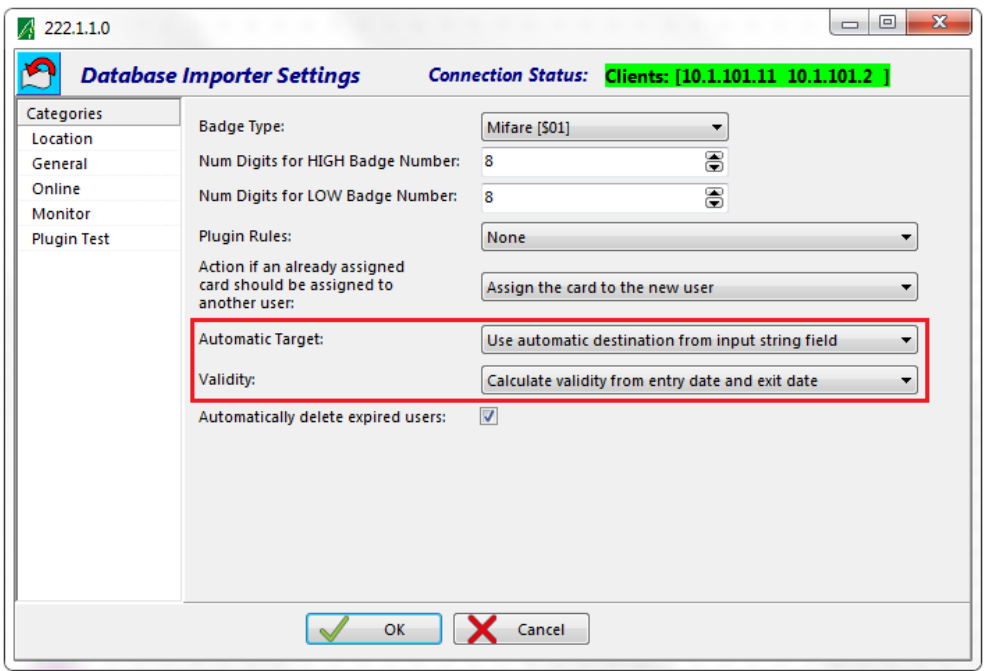

Po stronie systemu Port Technology konieczne jest skonfigurowanie ustawień importu do bazy danych, w szczególności w zakresie takich parametrów jak *Automatic Target* i *Validity* tak aby

# roger

ustawienia wprowadzone z poziomu programu VISO mogły faktycznie być przyjmowane przez system Port Technology.

# *Wstępna konfiguracja systemu RACS 5*

W ramach wstępnej konfiguracji systemu RACS:

- Zainstaluj oprogramowanie VISO i utwórz bazę danych zgodnie z notą aplikacyjną AN006.
- Zainstaluj oprogramowanie RogerSVC zaznaczając nie tylko Serwer komunikacji ale również Serwer licencji i Serwer kontrolerów wirtualnych. Jeżeli serwery mają działać na różnych komputerach to zainstaluj program RogerSVC oddzielnie na każdej maszynie wybierając odpowiednie serwery.

Uwaga: Jeżeli Serwer licencji i Serwer kontrolerów wirtualnych mają funkcjonować na osobnych komputerach to podczas instalacji Serwera kontrolerów wirtualnych w ramach oprogramowania RogerSVC koniecznie odznacz instalację Serwera licencji. Tylko w takim układzie podczas późniejszej konfiguracji Serwera kontrolerów wirtualnych będzie możliwe wskazanie Serwera licencji działającego na innym komputerze.

Jeżeli program RogerSVC jest uruchomiony to w zasobniku Windows kliknij jego ikonę ... Ikonę RogerSVC w zasobniku można wywołać również poprzez menu *Start-> Roger- >RogerSVC*.

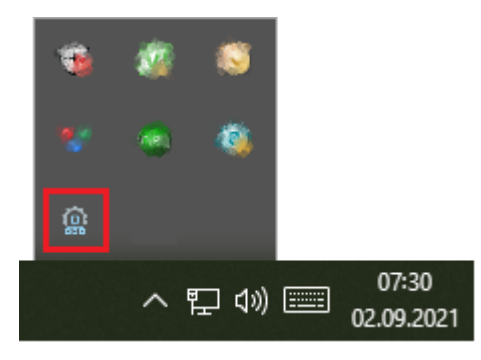

• W oknie RogerSVC wybierz kafelek *Połączenie do bazy danych* i wybierając *Konfiguracja* wskaż wcześniej utworzoną bazę danych systemu RACS 5. Wróć do okna głównego.

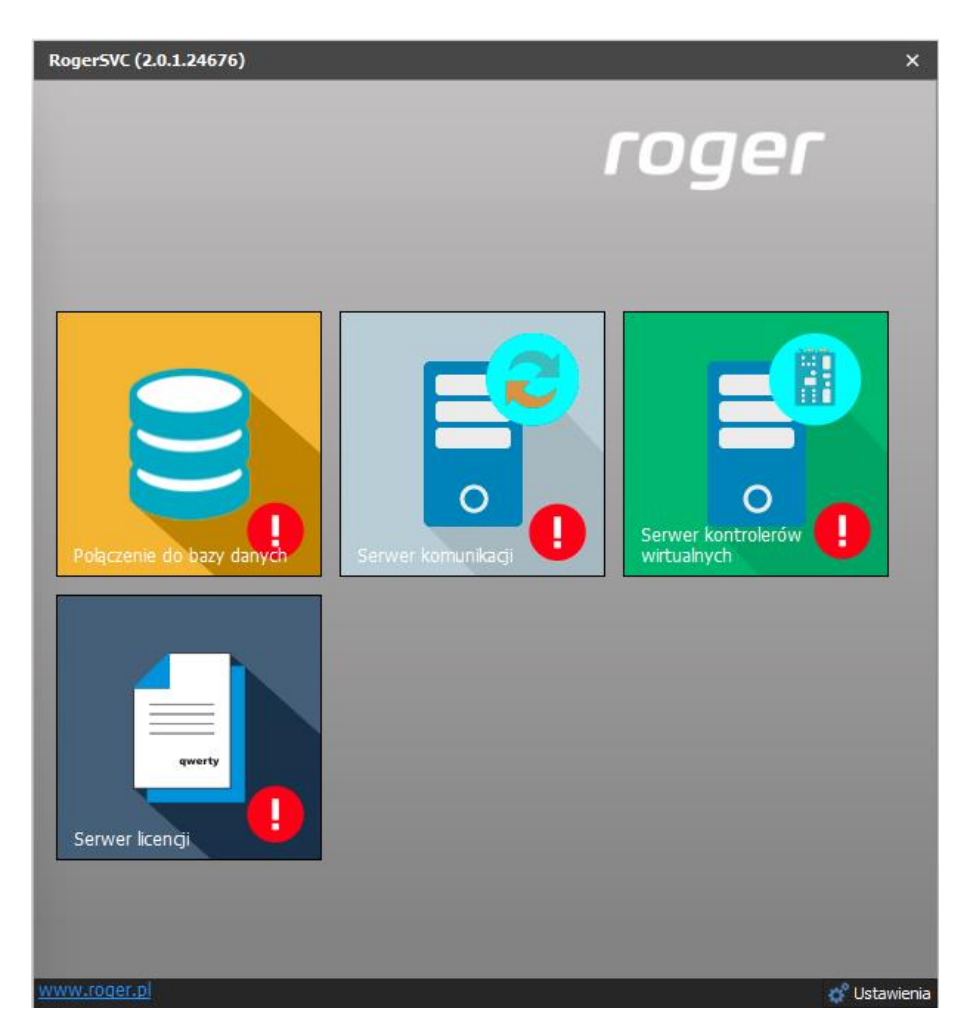

- W oknie RogerSVC wybierz kafelek *Serwer komunikacji,* kliknij polecenie *Konfiguracja* a następnie wprowadź adres IP komputera na którym działa serwer np. 192.168.11.13 i zdefiniuj port do komunikacji z serwerem (domyślnie 8890).
- Wybierz *Uruchom* i wróć do okna głównego. Serwer będzie działać w tle zawsze gdy uruchomiony jest komputer, także po zamknięciu okna programu RogerSVC.
- Podłącz klucz sprzętowy RUD-6-LKY do portu USB komputera z zainstalowanym Serwerem licencji lub klucz sprzętowy RLK-1 do sieci LAN wskazując jego adres IP w RogerSVC.
- W oknie RogerSVC wybierz kafelek *Serwer licencji*, kliknij polecenie *Konfiguracja* a następnie wprowadź adres IP komputera na którym działa serwer np. 192.168.11.13 i zdefiniuj port do komunikacji z serwerem (domyślnie 8891).
- Wybierz polecenie *Wczytaj plik licencji* i wskaż zakupiony plik licencji dla klucza sprzętowego.
- Wybierz *Uruchom* i wróć do okna głównego. Serwer będzie działać w tle zawsze gdy uruchomiony jest komputer, także po zamknięciu okna programu RogerSVC.

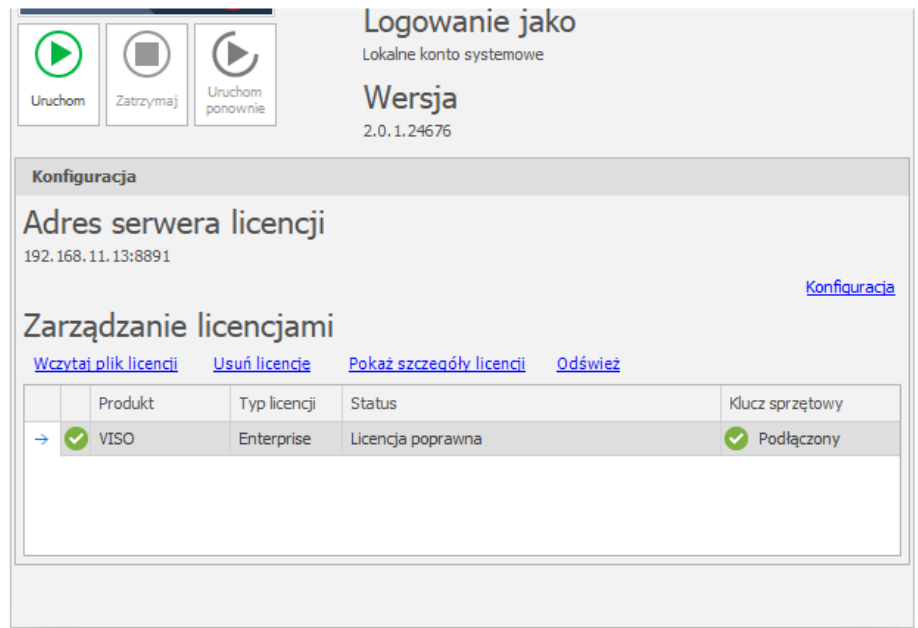

- W oknie RogerSVC wybierz kafelek *Serwer kontrolerów wirtualnych*, kliknij polecenie *Konfiguracja* a następnie wprowadź adres IP komputera na którym działa serwer (np. 192.168.11.13) i zdefiniuj port do komunikacji z serwerem (domyślnie 8895).
- Jeżeli na serwerze z kontrolerem wirtualnym dostępne są dwie karty sieciowe np. jedna w podsieci do komunikacji z programem VISO i kontrolerami MC16 a druga w podsieci do komunikacji z serwerami Port Technology to można te dwie komunikacje rozdzielić. W przykładzie poniżej komunikacja z serwerem wind SCHINDLER o adresie 10.1.101.1 jest realizowana poprzez oddzielną kartę sieciową. Załączenie obsługi interfejsu Call by ID jest opcjonalne i zależy od przyjętego scenariusza pracy systemu. Dodatkowo możliwe jest również załączenie synchronizacji czyli automatycznej aktualizacji użytkowników w bazie danych systemu wind Schindler z określoną częstością.

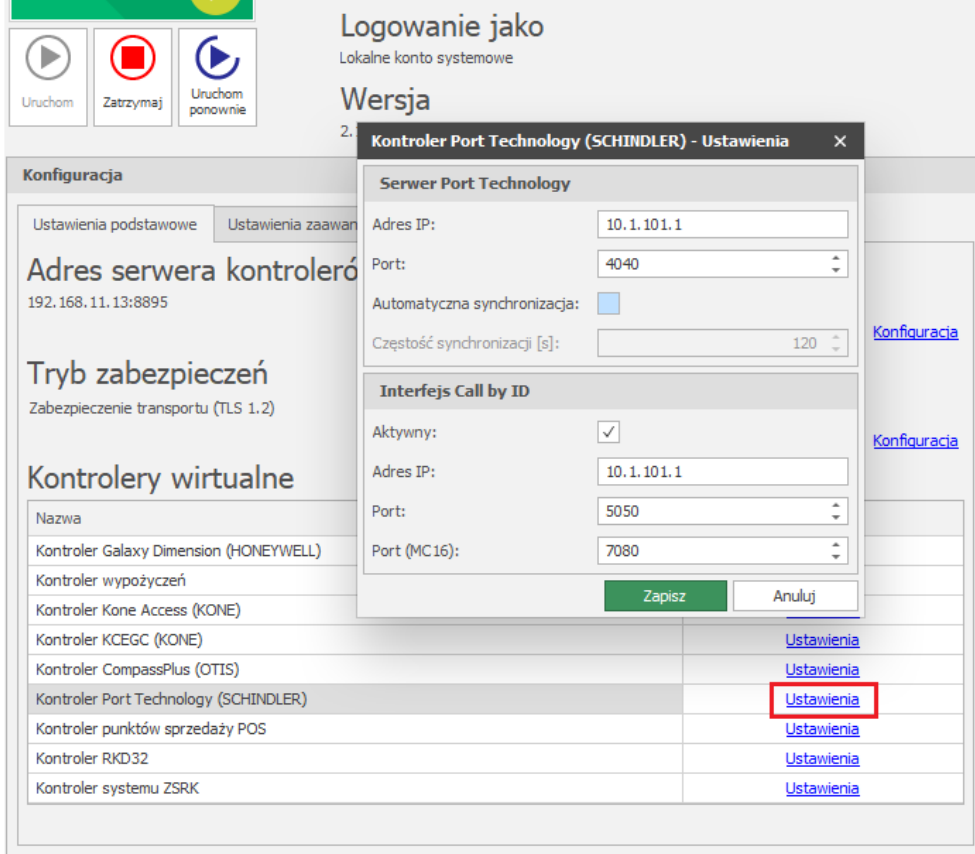

• Jeżeli inaczej niż wcześniej pokazano, Serwer licencji nie został zainstalowany na tym samym komputerze co Serwer kontrolerów wirtualnych czyli na komputerze z adresem 192.168.11.13 bo został zainstalowany na innym komputerze np. z adresem 192.168.11.23 to wtedy można wskazać ten serwer licencji dla kontrolerów wirtualnych jak w przykładzie poniżej.

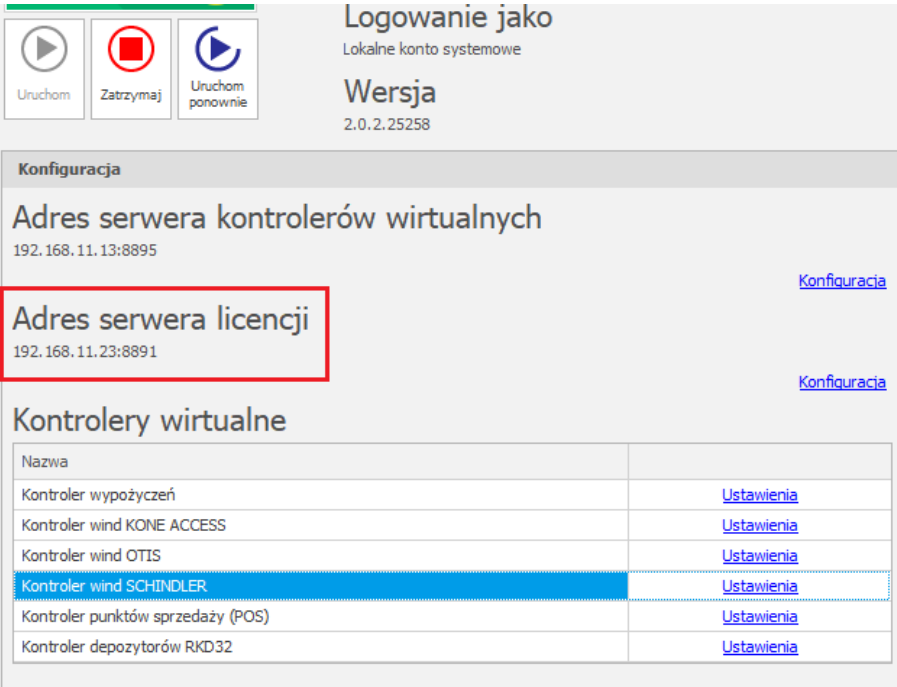

• Wybierz *Uruchom* i wróć do okna głównego. Serwer będzie działać w tle zawsze gdy uruchomiony jest komputer, także po zamknięciu menedżera programu RogerSVC.

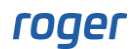

• Uruchom program VISO, w menu górnym wybierz *System*, następnie *Wybierz serwer licencji* i wskaż na liście wcześniej zdefiniowany Serwer Licencji z pakietu oprogramowania RogerSVC aby uruchomić program VISO w wersji licencjonowanej.

#### **Dodatkowa konfiguracja niskopoziomowa kontrolera MC16**

Dodatkowa konfiguracja jest niezbędna jedynie wtedy gdy stosowana jest metoda Call by ID. W takim układzie kontrolery MC16 z czytnikami Roger wymagają nie tylko typowej konfiguracji niskopoziomowej za pomocą programu RogerVDM lub VISO v2 ale również zdefiniowania parametrów w swoich plikach konfiguracyjnych. W tym celu:

- Uruchom program RogerVDM.
- Zgodnie z instrukcją instalacji nawiąż połączenie z kontrolerem MC16 do którego podłączone są czytniki Roger od obsługi systemu windowego.
- W menu górnym wybierz *Narzędzia->Plik konfiguracyjny*
- W otwartym oknie ustaw odpowiednio parametry ETI oraz EPI:

ETI=192.168.11.13 ETP=7080

gdzie:

ETI – adres IP komputera z Serwerem kontrolerów wirtualnych z pakietu oprogramowania RogerSVC.

ETP – port do komunikacji kontrolerów MC16 z Serwerem kontrolerów wirtualnych, który jest ustawiany w programie RogerSVC (domyślnie 7080).

Alternatywnie parametry ETI i ETP można również skonfigurować na karcie pamięci kontrolera MC16 w pliku DEBUG.CFG.

## *Konfiguracja połączenie z systemem Port Technology*

Aby skonfigurować kontroler wirtualny:

- Jeżeli w programie VISO nie został jeszcze dodany Serwer komunikacji to w drzewku nawigacyjnym programu VISO kliknij prawym przyciskiem *Sieci* i następnie wybierz *Dodaj Serwer komunikacji*.
- W otwartym oknie wprowadź parametry Serwera komunikacji wcześniej skonfigurowane w programie RogerSVC i następnie zamknij okno przyciskiem *OK*. Zalecane jest stosowanie trybu TLS 1.2 do szyfrowania komunikacji.

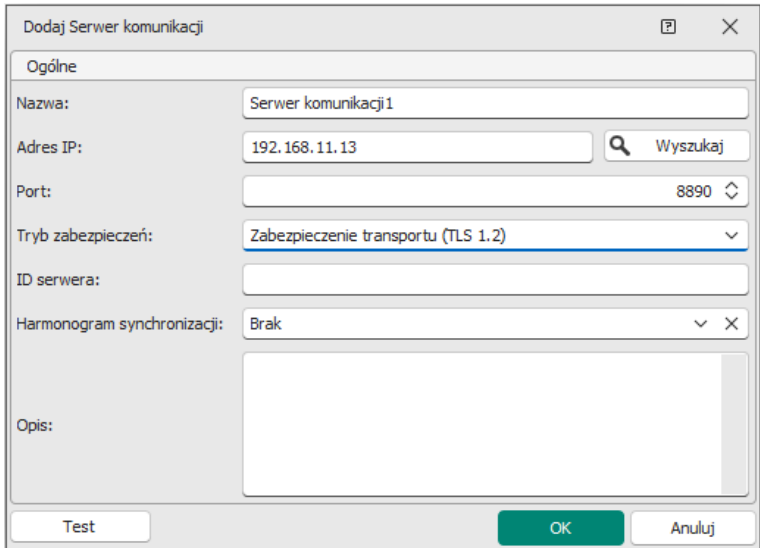

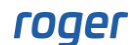

- W drzewku nawigacyjnym kliknij prawym przyciskiem myszki *Serwer kontrolerów wirtualnych* i następnie wybierz *Dodaj Serwer*. W otwartym oknie wprowadź parametry Serwera kontrolerów wirtualnych wcześniej skonfigurowane w programie RogerSVC i następnie kliknij przycisk *OK.* Zalecane jest stosowanie trybu TLS 1.2 do szyfrowania komunikacji.
- W drzewku nawigacyjnym kliknij prawym przyciskiem myszki dodany serwer i następnie wybierz *Dodaj Kontroler wirtualny*. W kategorii *Systemy windowe* wybierz *Kontroler Port Technology (SCHINDLER)*. Jeżeli na liście wyboru nie widać kontrolera to najprawdopodobniej oznacza to problem z licencją na poziomie programu VISO lub RogerSVC. Zamknij okno przyciskiem OK.
- W drzewku nawigacyjnym rozwiń utworzony kontroler wirtualny i dwukrotnie kliknij polecenie *Profile*.
- W otwartym oknie wybierz przycisk *Dodaj* by utworzyć Profil po stronie systemu RACS 5.
- W kolejnym oknie nadaj Profilowi dowolną nazwę w polu *Nazwa (RACS 5)* będzie ona stosowana w programie VISO podczas przypisywania Profilu czyli uprawnień do wind dla użytkownika. W polu *Nazwa (SCHINDLER)* wprowadź nazwę Profilu zdefiniowanego wcześniej w systemie Port Technology.

Uwaga: Nazwa Profilu wpisana w polu *Nazwa (SCHINDLER)* musi być identyczna z nazwą Profilu zdefiniowana w systemie Port Technology, także pod kątem wielkich i małych liter.

• Zdefiniuj pozostałe Profile w VISO dla każdego z Profili istniejących w systemie Port Technology.

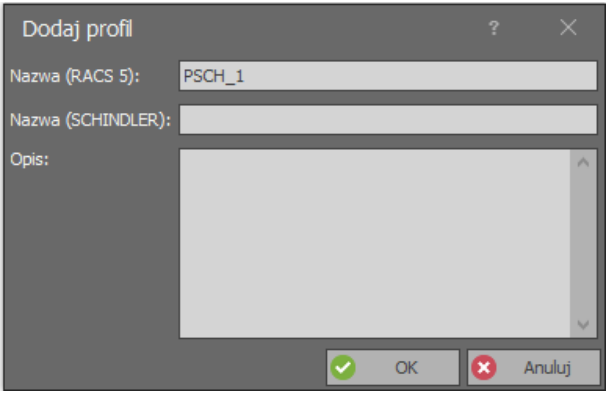

• Opcjonalnie w ten sam sposób zdefiniuj Grupy Master oraz Szablony jeżeli mają one być później stosowane podczas definiowania Grup użytkowników.

# *Konfiguracja integracji*

#### **Definiowanie użytkowników**

Do konfiguracji użytkowników systemu można wykorzystywać narzędzia dostępne po wybraniu polecenia *Kreatory* w menu górnym programu VISO. Nowego użytkownika można stworzyć za pomocą kreatora *Dodaj Osobę online*. Użycie tego kreatora zostało opisane w nocie aplikacyjnej AN006.

W ramach kreatora można użytkownikowi:

- Zdefiniować przedział ważności jego Identyfikatora np. 1 miesiąc.
- Zdefiniować domyślne piętro i strefę docelową
- Zdefiniować z którym pięter i stref można przywoływać windę by przemieścić się na piętro/strefę docelową.
- Zdefiniować Nośniki czyli karty.

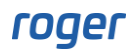

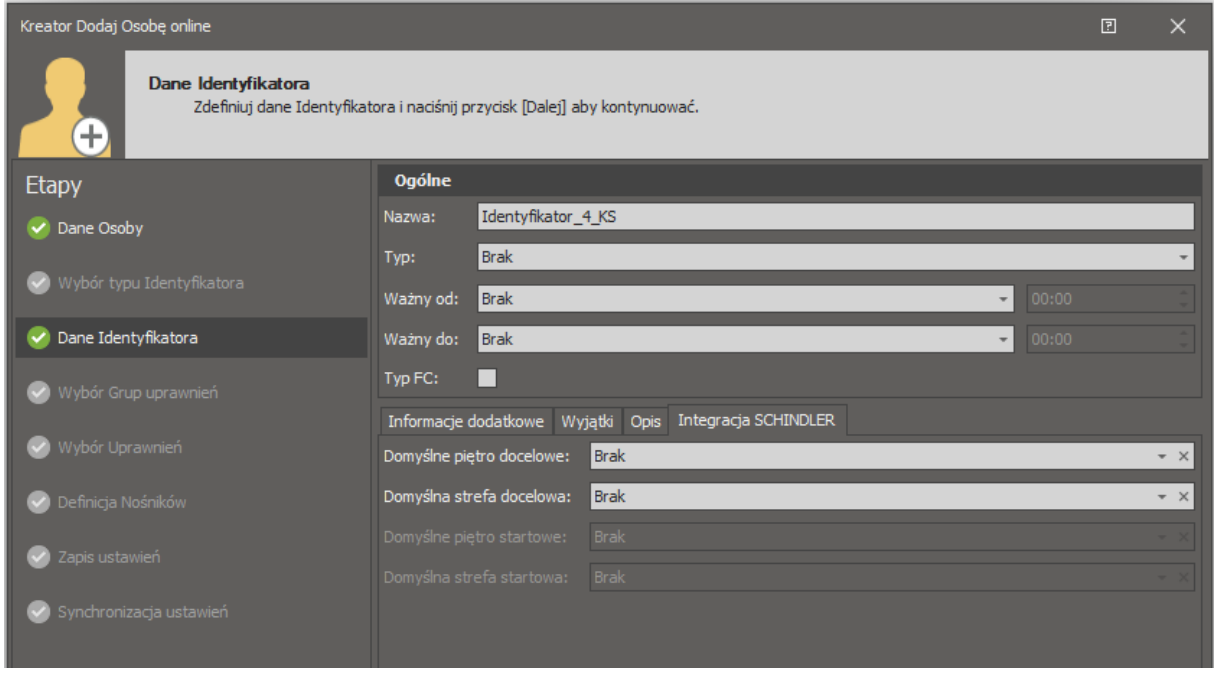

Uwaga: System Port Technology (SCHINDLER) nie przyjmuje dat ważności identyfikatora wcześniejszych niż aktualna data i godzina.

Uwaga: Podczas przypisywania domyślnych pięter i stref dla Identyfikatora konieczna jest znajomość ich numerów ID. Te numery są definiowane w oprogramowaniu Port Technology.

Uwaga: Opcja *Wyjątek Master*, która w ogólnym ujęciu nadaje pełne uprawnienia w systemie RACS 5 nie dotyczy systemu windowego Port Technology.

#### **Przypisywanie uprawnień**

Uprawnienia w zakresie pięter i stref systemu windowego określa się w oprogramowaniu zarządzającym Port Technology poprzez definiowanie Profili (Access Profiles). Dla Profili systemu wind definiuje się ich odpowiedniki w oprogramowaniu VISO a samo nadanie Uprawnień realizuje się poprzez przypisanie Profilu(-i) do Identyfikatora użytkownika w programie VISO.

Aby przypisać uprawnienia w zakresie wind:

- W menu górnym programu VISO wybierz *Konfiguracja* i następnie ikonę *Identyfikatory*.
- W otwartym oknie wyświetlona zostanie lista Identyfikatorów dla użytkowników, których wcześniej zdefiniowano za pomocą kreatora Dodaj Osobę online.
- Dla danego Identyfikatora w dolnej części ekranu wybierz zakładkę *Profile SCHINDLER* i w otwartym oknie przypisz wymagany profil(-e) definiując w ten sposób prawa dostępu użytkownika do pięter systemu windowego.

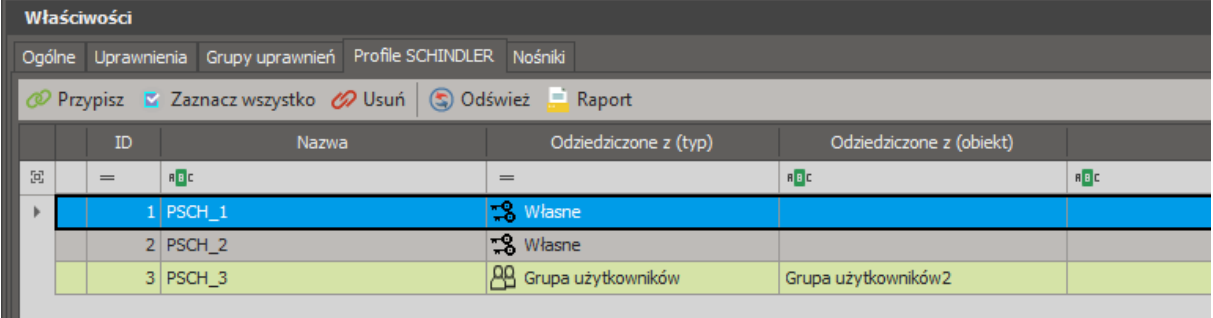

- W drzewku nawigacyjnym programu VISO kliknij prawym przyciskiem myszki utworzony wcześniej kontroler wirtualny i wybierz *Synchronizuj*.
- W otwartym oknie wybierz *Rozpocznij* by przesłać użytkowników do systemu windowego.

Uwaga: W programie RogerSVC w ramach kontrolera wirtualnego jest dostępna opcja umożliwiająca załączenie automatycznej synchronizacji Osób z określoną częstotliwością.

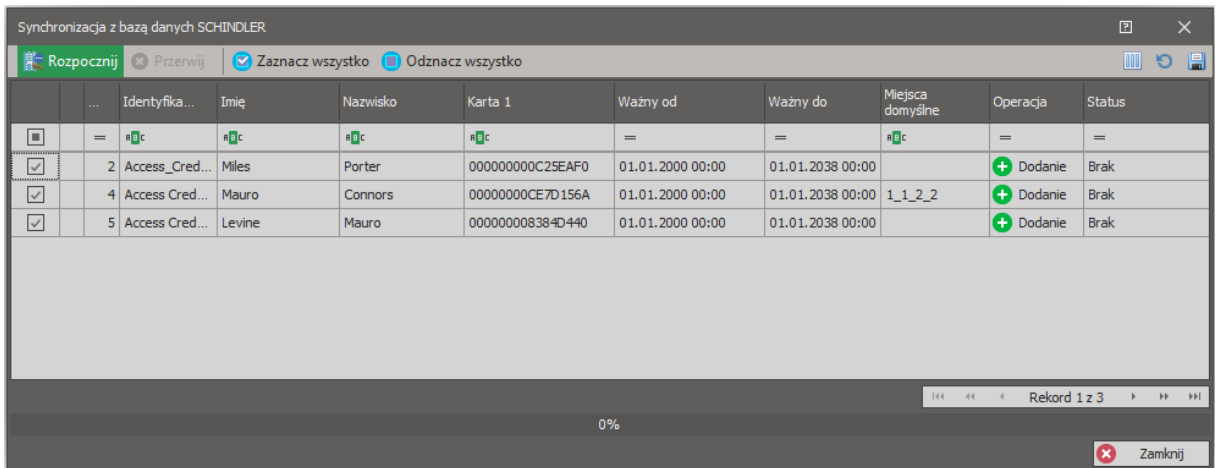

Profile Schindler można również przypisywać na poziomie Grup użytkowników. Z kolei do grup można przypisywać Osoby, które poprzez przynależność do danej grupy uzyskują prawa dostępu w systemie windowym na bazie przypisanych do grupy profili. Osoba może być przypisywana do wcześniej utworzonej Grupy użytkowników także w kreatorze Dodaj Osobę online.

Danej Grupie użytkowników można również przypisać Grupę Master oraz Szablon jeżeli zostały one zdefiniowane w obu systemach. Ich stosowanie może ułatwić zarządzenia użytkownikami w pewnych scenariuszach pracy.

#### **Szablony**

Stosowanie Szablonów (Templates) jest opcjonalne i wymaga w pierwszej kolejności ich zdefiniowania w systemie windowym gdzie są one stosowane do tego by usprawnić dodawanie użytkowników. Użytkownik po przypisaniu do szablonu może dziedziczyć uprawnienia, okres ważności i inne parametry wynikające z danego Szablonu.

Aby zastosować Szablony w programie VISO:

- W drzewku nawigacyjnym programu VISO po rozwinięciu kontrolera wirtualnego wind Schindler dwukrotnie kliknij *Szablony*.
- W otwartym oknie wybierz *Dodaj* i następnie wprowadź nazwę wcześniej zdefiniowanego Szablonu w systemie windowym jak też wprowadź dowolną odpowiadającą jej nazwę do stosowania w programie VISO. Powtórz czynność dla wszystkich Szablonów, które mają być później stosowane.
- W menu górnym programu VISO wybierz *Konfiguracja* i następnie *Grupy użytkowników*
- W otwartym oknie utwórz nową grupę lub edytuj
- W kolejnym oknie przypisz Grupie użytkowników jeden z Szablonów.

#### **Grupy Master**

Stosowanie Grup Master jest opcjonalne i wymaga w pierwszej kolejności ich zdefiniowania w systemie windowym gdzie są one stosowane głównie do tego by podzielić użytkowników na grupy odpowiadające danej firmie, działowi, itp. Dana Grupa Master jest obsługiwana przez określonego operatora Master lub Supermaster.

Aby zastosować Grupy Master w programie VISO:

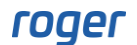

- W drzewku nawigacyjnym programu VISO po rozwinięciu kontrolera wirtualnego wind Schindler dwukrotnie kliknij *Grupy Master*.
- W otwartym oknie wybierz *Dodaj* i następnie wprowadź nazwę wcześniej zdefiniowanej Grupy Master w systemie windowym jak też wprowadź dowolną odpowiadającą jej nazwę do stosowania w programie VISO. Powtórz czynność dla wszystkich Grup które mają być później stosowane.
- W menu górnym programu VISO wybierz *Konfiguracja* i następnie *Grupy użytkowników*
- W otwartym oknie utwórz nową grupę lub edytuj istniejącą.
- W kolejnym oknie przypisz Grupie użytkowników jedną z Grup Master.

Uwaga: Jeżeli nie zostaną zdefiniowane żadne Grupy Master w programie VISO to użytkownik przesyłany do systemu windowego będzie przypisywany do domyślnej Grupy Master 0.

#### **Mapowanie nośników**

W typowym podejściu do integracji, na poziomie oprogramowania Schindler ustawia się typ karty *Mifare [\$01]* a po stronie oprogramowania VISO stosuje się domyślny typ Nośnika *Karta zbliżeniowa 40 bit* dla kart użytkowników.

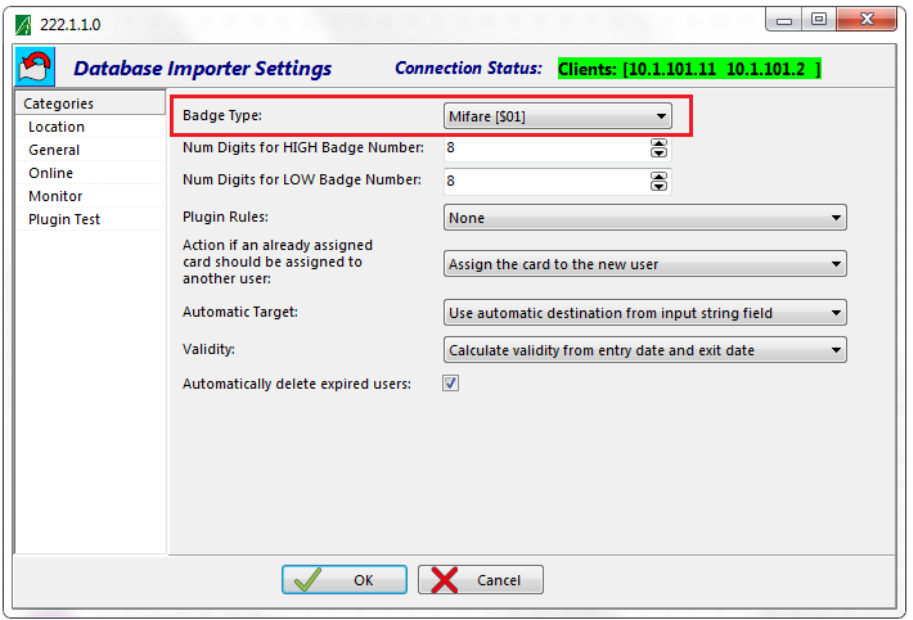

Jeżeli dla systemu windowego ustawi się typ *None [\$00]*, to można wtedy stosować w nim jednocześnie różne typy kart np. Mifare Classic, Mifare Desfire, itd. W przypadku takiego ustawienia system windowy spodziewa się, że numer każdej przesłanej karty użytkownika będzie miał zdefiniowany nagłówek określający jej typ. W takim scenariuszu konieczne jest zdefiniowanie w programie VISO tzw. mapowań czyli określenie powiązań pomiędzy Typami Nośników systemu RACS 5 i typami kart systemu windowego. System RACS 5 pozwala stosować nie tylko predefiniowane typy Nośników ale też definiować własne typy wybierając *Typy Nośników* w drzewku nawigacyjnym programu VISO.

# *Dodatkowa konfiguracja dla metody Call by ID*

Zgodnie z wcześniejszym opisem w tej uzupełniającej metodzie integracji identyfikacja Osoby przywołującej windę odbywa się nie na czytniku firmy Schindler ale na czytniku firmy Roger podłączonym do kontrolera MC16. Takie scenariusz działania wymaga dodatkowej konfiguracji w systemie RACS 5. Oprócz opisanej wcześniej konfiguracji kontrolera wirtualnego w programie RogerSVC oraz dodatkowej konfiguracji niskopoziomowej kontrolerów MC16 konieczne jest również zdefiniowanie Punktów identyfikacji jako terminali Schindler oraz zdefiniowanie Uprawnień do Przejść obejmujących te Punkty identyfikacji. W związku z tym:

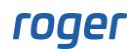

- W menu górnym programu VISO wybierz *Kreatory* i następnie *Kreator Przejścia*.
- Zgodnie z notą aplikacyjną AN006 zdefiniuj Przejście jednostronne wskazując czytnik Roger do obsługi wind. Podczas tworzenie Przejścia ze wskazanym Punktem identyfikacji utworzone zostanie również Uprawnienie. Osoba przywołująca windę systemu Port Technology powinna mieć nie tylko przypisane Profile ale także Uprawnienia do Przejścia, w ramach którego działa Punkt identyfikacji (czytnik). Jeżeli czytnik ma być stosowany na bramkach i ma je odblokowywać to konieczne jest również wskazanie odpowiedniej linii wyjściowej która będzie aktywowana po przyznaniu dostępu.
- W drzewku nawigacyjnym ramach kontrolera Port Technology dwukrotnie kliknij *Terminale*.
- W otwartym oknie wybierz *Dodaj* i następnie przypisz utworzonym wcześniej Punktom identyfikacji (czytnikom) numery ID terminali Schindler. Takie powiązanie jest konieczne do tego by system windowy w momencie identyfikacji Osoby na czytniku wiedział z którego miejsca jest przywoływana winda. Listę ID terminali Schindler należy uzyskać od firmy instalującej i konfigurującej system dźwigowy.

Uwaga: Dodatkowe informacje na temat obsługi samych bramek podano w nocie aplikacyjnej AN019.

### *Monitorowanie*

W systemie RACS 5 dla różnych sytuacji i akcji generowane są zdarzenia. Można je przeglądać w rejestrze wybierając w menu górnym programu VISO polecenie *Rejestr zdarzeń* i następnie ikonę *Rejestr zdarzeń* jak też obserwować na bieżąco po wybraniu polecenia *Monitorowanie systemu* i następnie ikony *Monitorowanie online*. W obu przypadkach zdarzenia do przeglądania i wyświetlania można filtrować.

#### **Komunikacja**

Komunikacja z serwerem Port Technology jest monitorowana i zarówno dla utraty połączenia jak też nawiązania połączenia generowane są odpowiednio zdarzenia *[70004]* i *[70005]*. Dla zdarzeń rejestrowanych w systemie RACS 5 można z kolei zdefiniować alerty i powiadomienia (SMS, email) zgodnie z notą aplikacyjną AN041.

#### **Użytkownicy**

Zdarzenia związane z dostępem użytkowników do wind są rejestrowane jedynie w systemie Port Technology.

#### **Operatorzy**

Działania Operatorów w programie VISO są rejestrowane w logu, który jest dostępny po wybraniu w menu górnym *Administracja* i następnie ikony *Historia działań operatorów*. Więcej informacji na temat Operatorów podano w nocie aplikacyjnej AN040.

#### AN047 Integracja z systemem wind Port Technology (SCHINDLER) Rev.B 2024-08-28

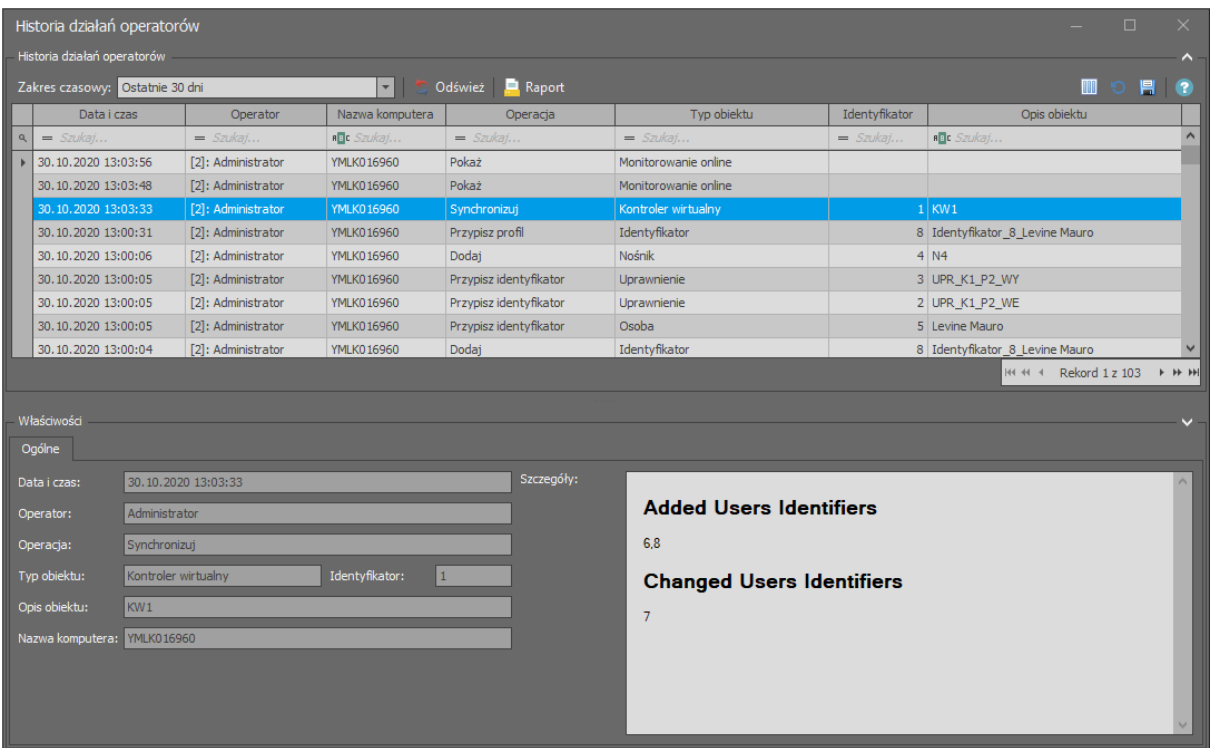

**Kontakt: Roger sp. z o.o. sp.k. 82-400 Sztum Gościszewo 59 Tel.: +48 55 272 0132 Faks: +48 55 272 0133 Pomoc tech.: +48 55 267 0126 Pomoc tech. (GSM): +48 664 294 087 E-mail: [pomoc.techniczna@roger.pl](mailto:biuro@roger.pl) Web: [www.roger.pl](http://www.roger.pl/)**